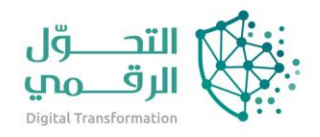

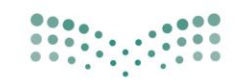

وزارة التصليم Ministry of Education

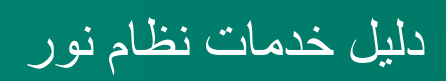

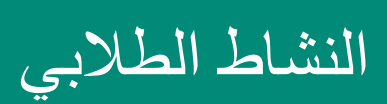

اسم النظام/المنصة: نظام نور تاريخ الدليل: 10/4/2023

# المحتويات

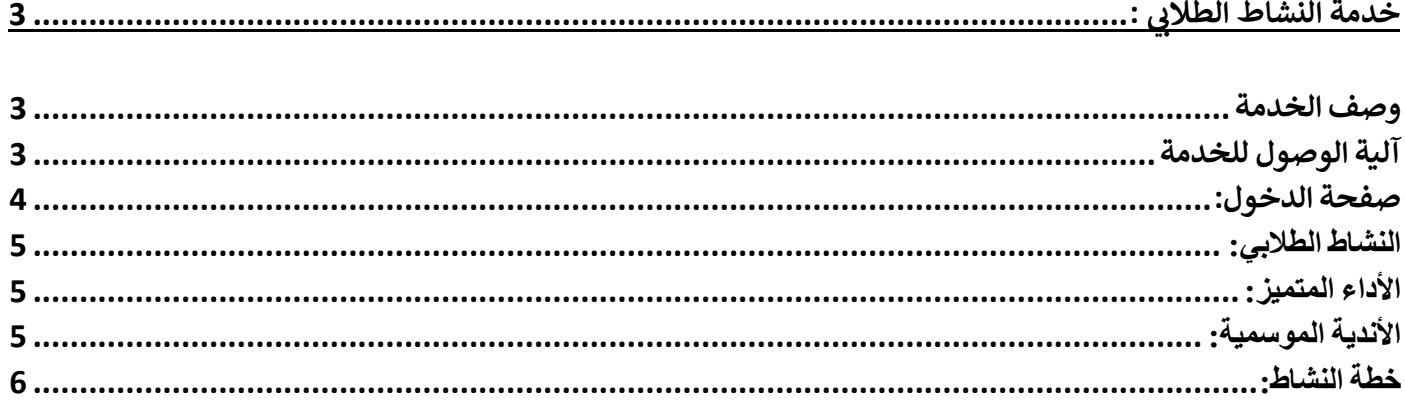

## <span id="page-2-1"></span><span id="page-2-0"></span>خدمة النشاط الطالبي : يوفر نظام نور لإلدارة مجموعة من الخدمات.

وصف الخدمة ا<br>الدخول على ملف ولي الأمر وعرض خطط النشاط التي التحقوا بها الطلاب وترشيحهم للاشتراك بأي من الأندية الموسمية و الأداء المتميز .

> آلية الوصول للخدمة الدخول على نظام نور من خالل الرابط التالي :

<span id="page-2-2"></span>

https://noor.moe.gov.sa **للخدمة الوصول رابط**

## <span id="page-3-0"></span>صفحة الدخول:

أول عملية عليك القيام بها عند تشغيل النظام هي إدخال اسم المستخدم وكلمة السر الخاصين بك حتى تتمكن من الدخول إلى النظام والقيام بمختلف العمليات المسموح لك القيام بها والتي يحددها نوع المستخدم،

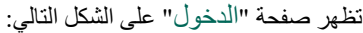

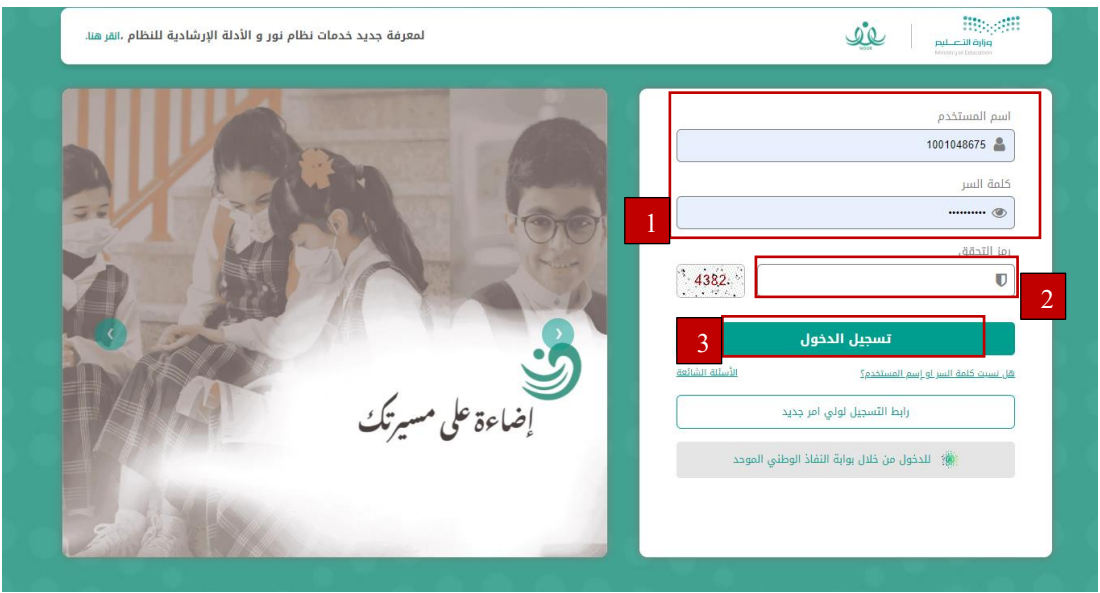

تظهر مجموعة من الروابط في القسم المخصص للدخول إلى النظام لتمكنك من إعادة ضبط كلمة السر الخاصة بك.

في حال كانت أول مرة تدخل فيها إلى النظام، سيطلب منك النظام أن تقوم بتفعيل حسابك لتتمكن من الدخول إلى صفحاته الخاصة بك. لتفعيل حسابك، اتبع الخطوات التالية:

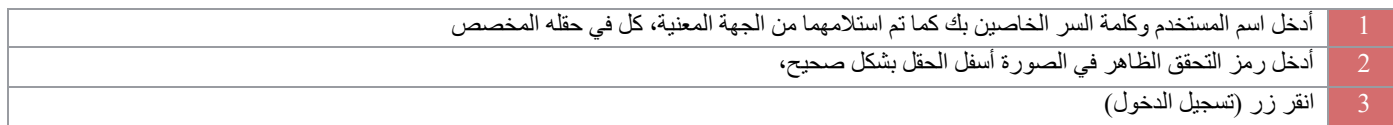

\*ستظهر صفحتك على الشكل التالي:

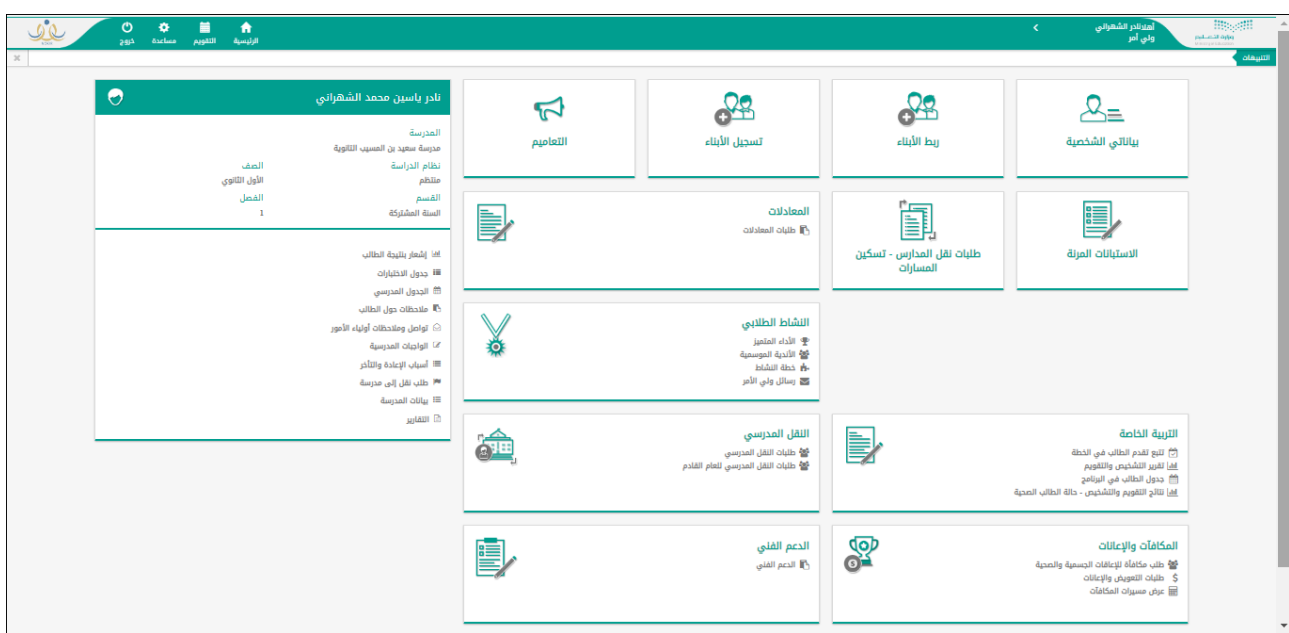

## <span id="page-4-0"></span>النشاط الطالبي:

تقوم من خالل هذه الصفحات بعرض خطط النشاط التي التحق بها أي من الطالب الذين تم ربط ملفك بهم، كولي أمرهم، وعرض تقييم أدائهم في النشاط الطالبي، كما تقوم بعرض جميع الخطط المتوفرة في مدارسهم واستقبال وعرض رسائل وإشعارات رواد النشاط لك، بالإضافة إلى عرض الأندية الموسمية المتوفرة في الإدارة التي تتبع لها مدارسهم وترشيحهم لالشتراك بأي منها ومتابعة طلبات الترشيح، إلخ.

يظهر رابط "النشاط الطالبي" في الصفحة الرئيسية للنظام على الشكل التالي:

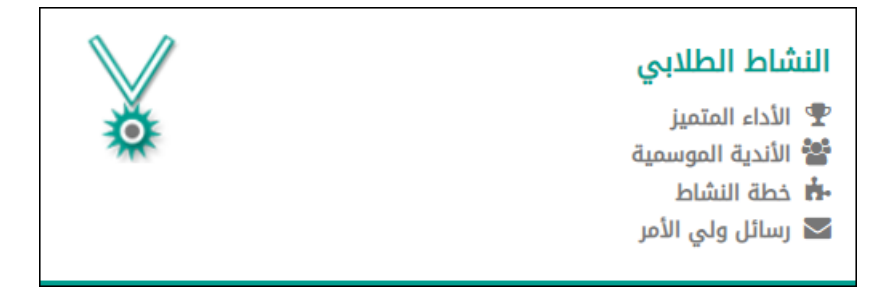

توضح البنود التالية كافة العمليات التي يمكنك القيام بها بالتفصيل:

### <span id="page-4-1"></span>الأداء المتميز :

تساهم مسابقة الأداء المتميز للنشاط في تنمية قدرات المستخدمين المعنيين بالنشاط الطلابي كمدراء المدارس وررّاد النشاط والمعلمين والطلاب، حيث تهدف إلى تحفيز كل فئة على التصميم والعزيمة للوصول إلى أفضل النتائج في كل من معايير المسابقة التي يقوم مدير عام النشاط الطالبي بتعريفها وتعريف الدرجات العظمى لكل منها.

تقوم من خلال هذه الصفحة بعرض تقييم قائد المدرسة ورائد النشاط أي من طلابك في النشاط الطلابي وفقاً لمعايير الأداء المتميز الخاصة بالطلاب. للقيام بذلك، اتبع الخطوات التالية:

انقر رابط "األداء المتميز.

اختر الطالب الذي تريد.

انقر زر (ابحث).

تعرض الصفحة قائمة بمعايير تقييم أداء الطلبة المتميز، حيث يظهر لكل منها الوصف والدرجة العظمى لتقييم كل من قائد المدرسة ورائد النشاط، كما تظهر الدرجة المستحقة في حال قام أي منهما بإدخالها لتقييم الطالب، باإلضافة إلى الدرجة النهائية التي تمثل النسبة المئوية لدرجة تقييم الطالب في المعيار.

لطباعة القائمة، انقر رابط " <sup>ا</sup>لعلا**ش صفحة قابلة للطباعة،القر هنا. <sub>"</sub> ث**م انقر أيقونة الطباعة ( عالى الرجوع إلى الصفحة السابقة، انقر زر (عودة).

### <span id="page-4-2"></span>الأندية الموسمية:

الأندية الموسمية هي إحدى برامج النشاط التي قامت الوزارة بإنشائها لخدمة الطلاب والمحافظة على أوقاتهم فيما يعود عليهم بالنفع والفائدة خلال فترة الإجازة، حيث يتم تطبيق هذه األندية بمساهمة القائمين عليها من الموظفين المعنيين في المدارس لتحقيق الفائدة المرجوة منها واستغاللها بالشكل المطلوب. تقوم من خلال هذه الصفحة بالاطلاع على الأندية الموسمية المتوفرة في الإدارة التي تتبع لها مدرسة أي من طلابك وإرسال طلبات لترشيحهم للاشتراك بأي منها، كما يمكنك عرض النادي الموسمي الذي تم تسجيل الطالب أو ترشيحه لالشتراك به بغض النظر عن اإلدارة التي يتبع لها. ولدى الطالب وقائد مدرسته ورواد النشاط فيها صالحية تقديم طلب ترشيحه لالشتراك بالنادي الموسمي، كما يمكن لمدير النادي تسجيله لالشتراك به دون أن يتم إرسال طلب الترشيح.

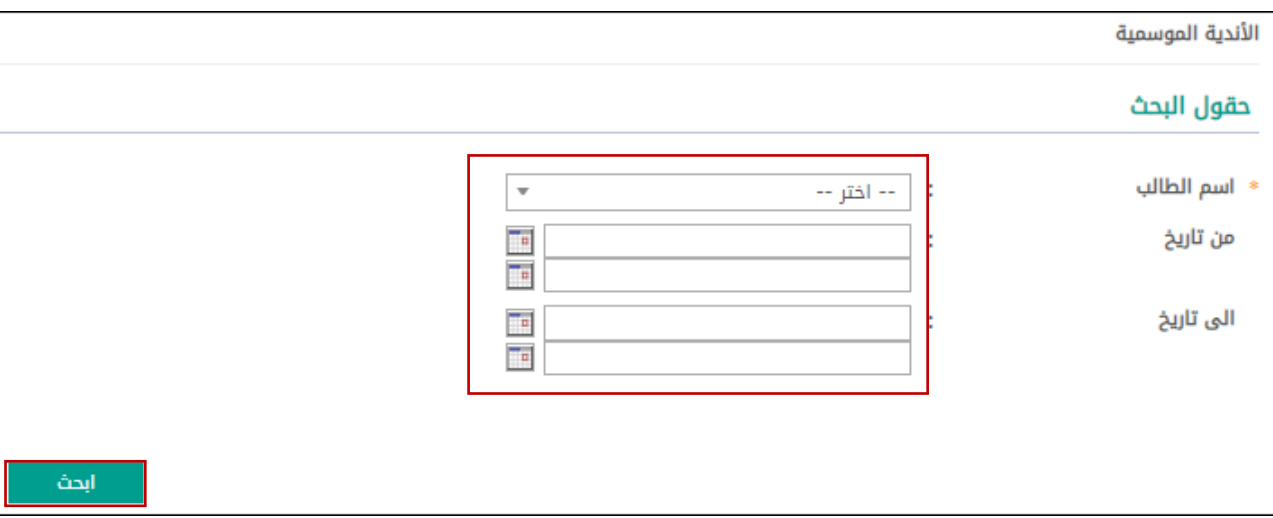

انقر رابط "األندية الموسمية"، وستظهر الصفحة التالية:

تعرض الصفحة حقول البحث التي تمكنك من استرجاع الأندية الموسمية المتوفرة في الإدارة التي تتبع لها مدرسة أي من طلابك أو التي تم تسجيله أو ترشيحه للاشتراك بها في الإدارات الأخرى المطبقة لنفس نوع التعليم، وذلك باتباع ما يلي:

- .1 اختر اسم الطالب الذي تريد،
- .2 حدد أي من مدخالت البحث األخرى، إذا أردت،
	- 3. انقر زر (ابحث)، وستظهر الصفحة التالية:

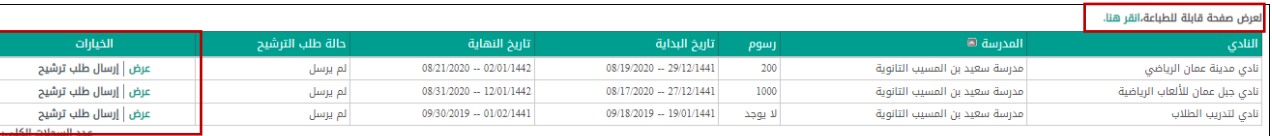

تعرض الصفحة قائمة بالأندية الموسمية المطابقة لمدخلات البحث، حيث يظهر لكل منها اسم النادي والمدرسة التي تمثل موقعه ورسوم الاشتراك وتاريخا بداية ونهاية فعاليته وحالة طلب الترشيح. من الجدير بالذكر أنه في حال انتهت فترة الترشيح للنادي الموسمي، لن تتمكن من ترشيح الطالب للاشتراك به، حيث يتم إلغاء تفعيل الروابط المخصصة إلرسال أو إعادة إرسال الطلب.

يمكنك عرض بيانات أي من الأندية الموسمية بغض النظر عن حالة طلب الترشيح، من خلال النقر على رابط (عرض).

لطباعة القائمة، انقر رابط " <sup>العر</sup>ض صفحة قابلة للطباعة،انقر هنا <sub>"</sub> ثم انقر أيقونة الطباعة ( <sup>1</sup>. أي

#### <span id="page-5-0"></span>خطة النشاط:

يمكنك من خالل هذه الصفحة عرض خطط النشاط المتوفرة في مدرسة أي من الطالب والخطط التي التحقوا بها، باإلضافة إلى عرض برامج النشاط الخاصة بأي من هذه الخطط.

انقر "خطة النشاط"، تظهر الصفحة التالية:

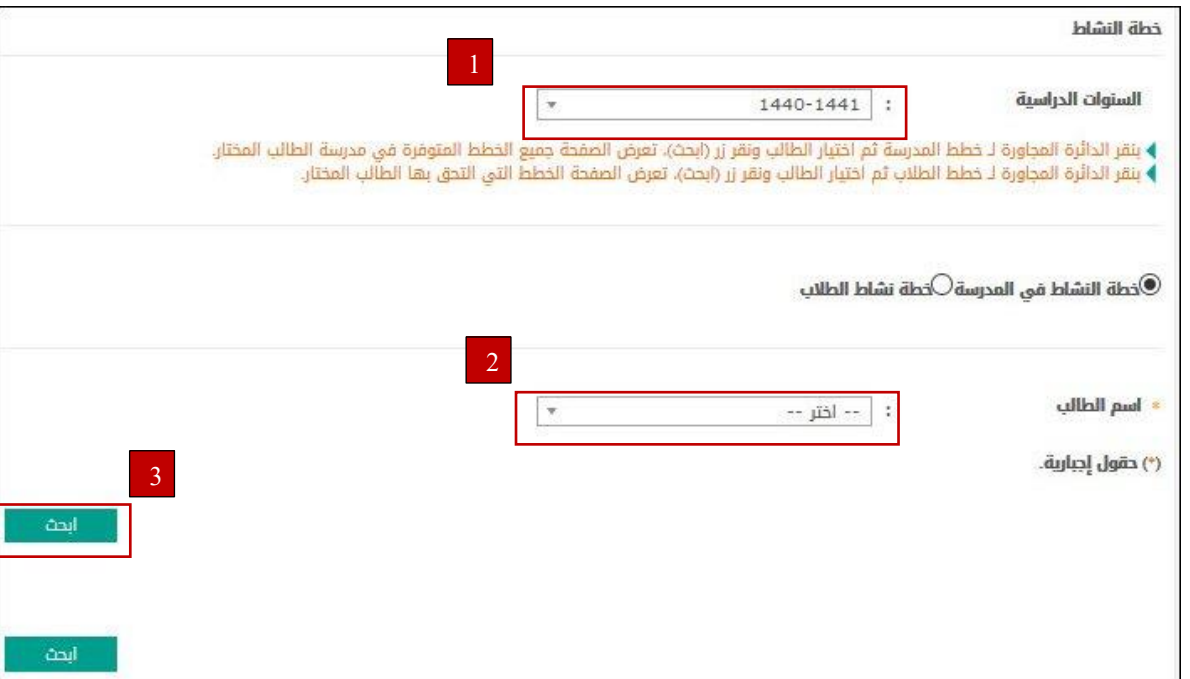

السترجاع جميع خطط النشاط المتوفرة في مدرسة أي من الطالب أو التي التحقوا بها، اتبع ما يلي:

| انقر الدائرة المجاورة لـ "خطة النشاط في المدرسة" في حال أردت استرجاع خطط النشاط المتوفرة في مدرسة أي من الطلاب بغض النظر عن التحاقه بها، أو |  |
|----------------------------------------------------------------------------------------------------|--|
| انقر الدائرة المجاورة لـ "خطة نشاط الطّلاب" لاسترجاع خطط النشاط التي التحق أي من الطلاب بها،                                                |  |
| اختر اسم الطالب الذي تريد                                                                                                    |  |
| <sub>ا</sub> انقر زر (ابحث) .                                                                                                    |  |

ستظهر النتيجة على الشكل التالي :

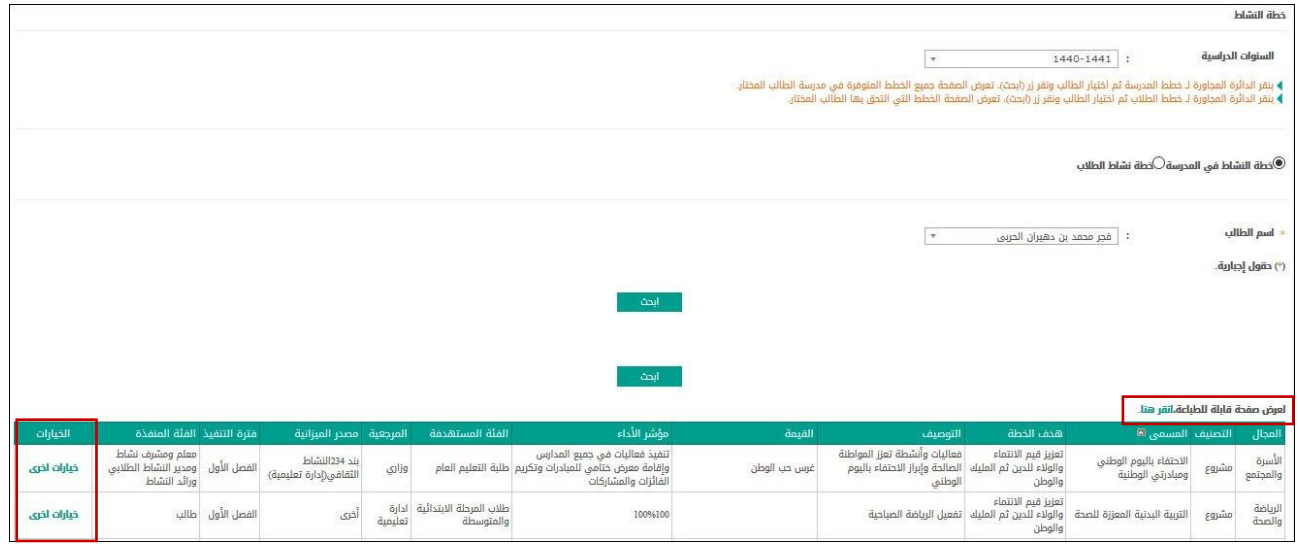

تعرض الصفحة قائمة بخطط النشاط المتوفرة في مدرسة الطالب المختار، حيث يظهر لكل منها مجالها وتصنيفها ومساها وهدفها وتوصيفها وقيمتها ومؤشر الأداء والمستهدفون والمرجعية، باإلضافة إلى الميزانية المخصصة وفترة التنفيذ والفئة المنفذة.

أما في حال اخترت "خطة نشاط الطالب" في الخطوة رقم )1(،

تعرض الصفحة قائمة بالبرامج التي التحق بها الطالب المختار ، حيث يظهر لكل منها حال<mark>ة التح</mark>اق الطالب بها بالإضافة إلى البيانات الأخرى التي ذكرت مسبقاً. لطباعة القائمة، انقر رابط <sub>"</sub> لعرض صفحة قابلة للطباعة،انقر هنا. <sub>" ثم</sub> <sub>انقر</sub> أيقونة الطباعة ( <mark>. .</mark> ) <sub>.</sub>

تستطيع عرض البرامج الخاصة بأي من خطط النشاط التي التحق بها الطالب المختار أو المتوفرة في مدرسته، وذلك باتباع ما يلي:

- .1 انقر رابط "خيارات أخرى" المجاور للخطة التي تريد،
- .2 انقر رابط "خطة البرنامج"، وستظهر الصفحة لغاية العرض فقط وتعرض قائمة بالبرامج الخاصة بخطة النشاط المختارة، ويظهر لكل منها تاريخ البرنامج والفعالية والهدف والإنجازات الإضافية والتطبيق ونقاط القوة والصعوبات والإجراءات العلاجية. للرجوع إلى الصفحة السابقة، انقر زر (عودة).

**Alta**